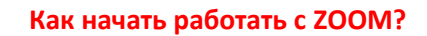

# **Регистрация в ZOOM**

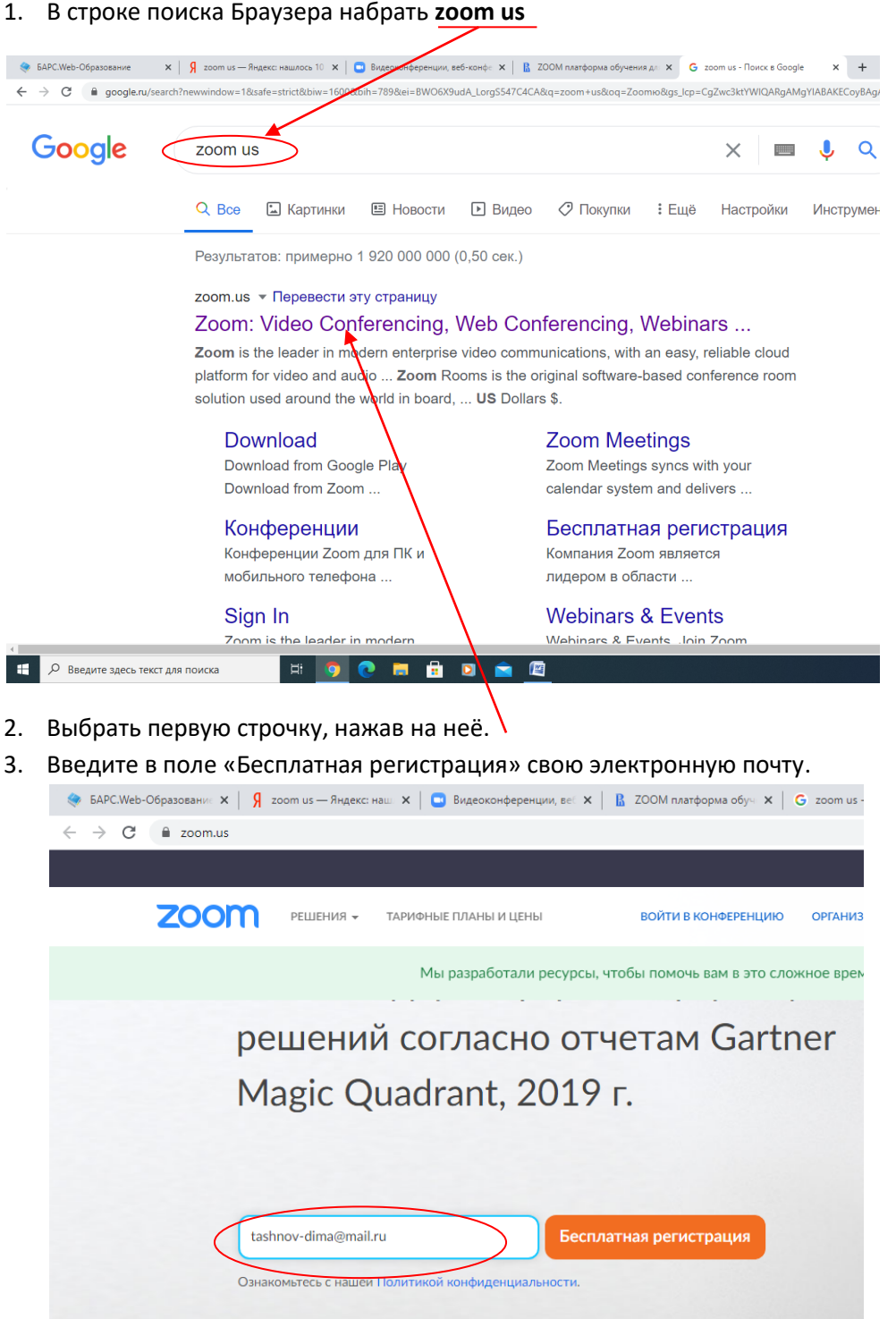

- 4. Нажмите кнопу «Бесплатная регистрация»
- 5. Введите свою дату рождения, выбрав соответствующие данные из выпадающего списка

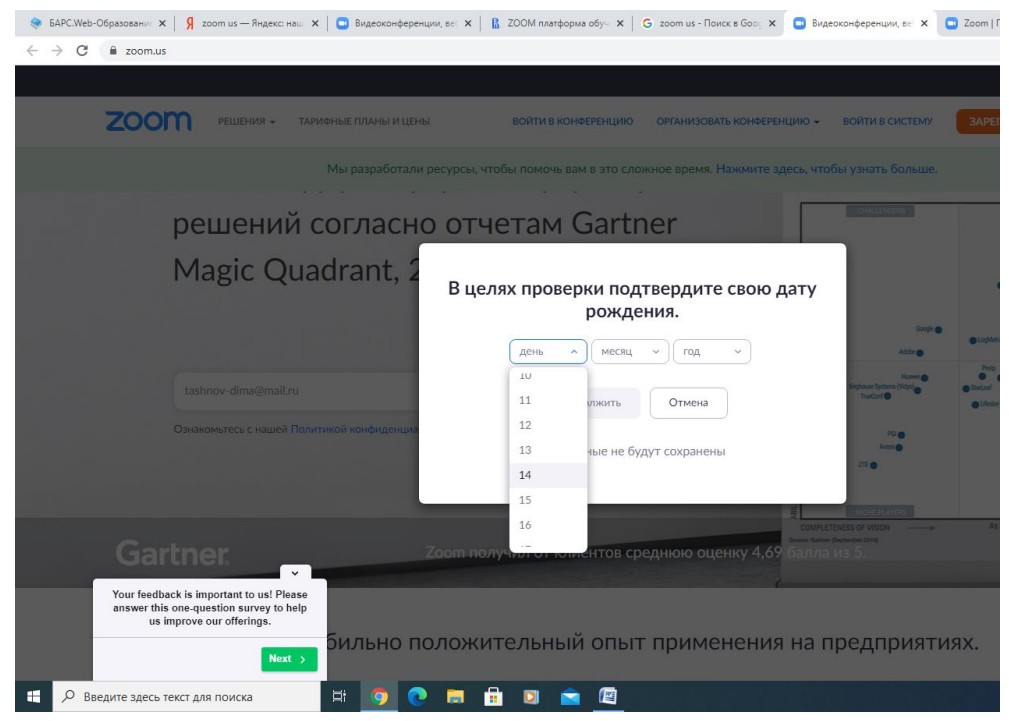

После введения данных, нажмите кнопку «Продолжить»

6. Подтвердите данные, введя код с картинки

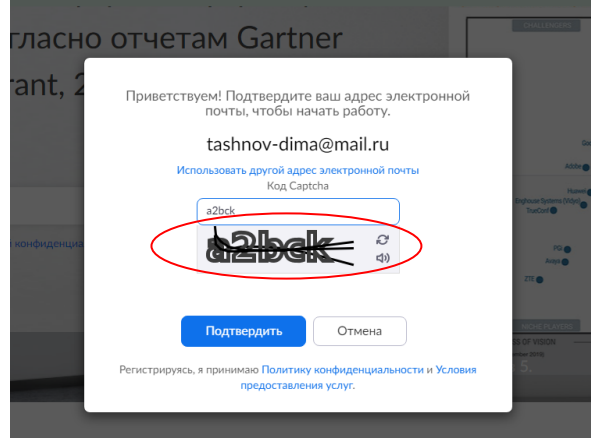

7. Перейдя в электронную почту, **активируйте свою учетную запись ZOOM, перейдя в соответствующее письмо**

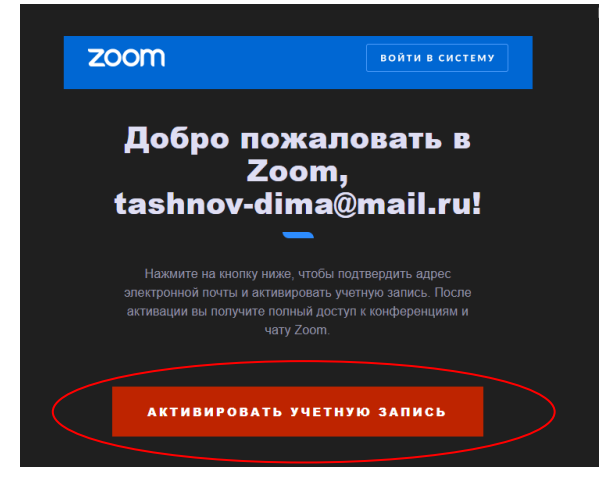

8. Введи данные. Пароль должен состоять как минимум из 8 символов, содержать как минимум 1 букву (a, b, c...), как минимум 1 цифру (1, 2, 3...), символы как в верхнем, так и в нижнем регистре. Не забудьте введенный пароль! Подтвердите его в строке ниже. Нажмите продолжить.

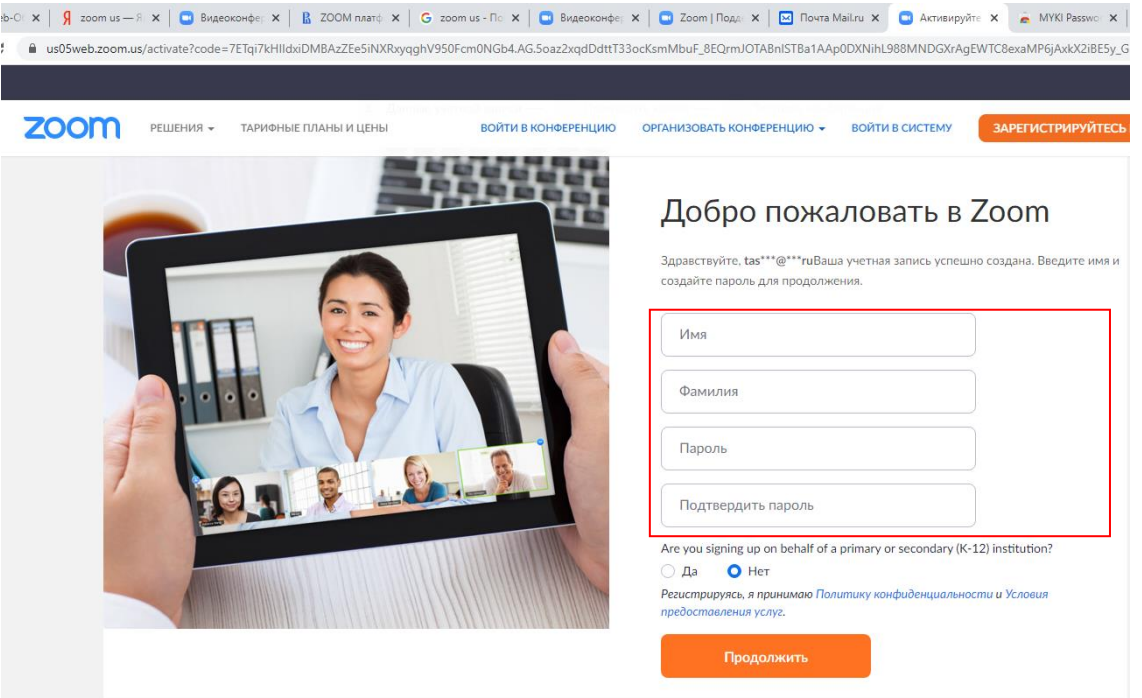

9. Вы зарегистрировались в ZOOM! Ура!

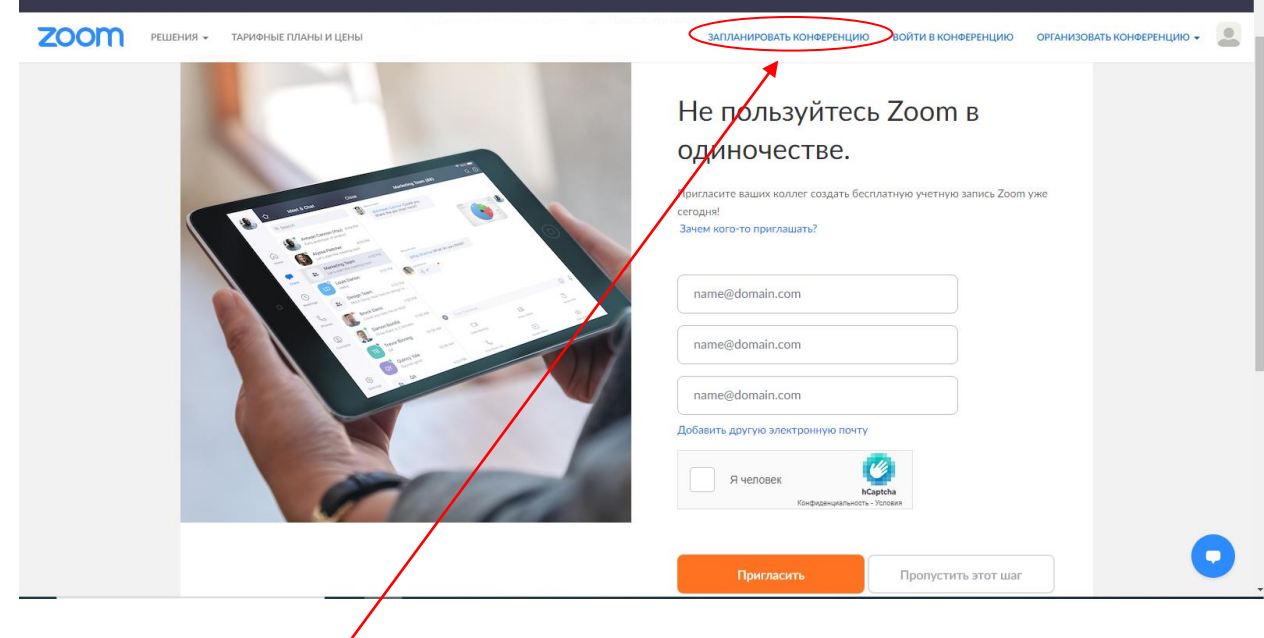

- 10. Нажмите «Запланировать конференцию»
- 11. Введите данные конференции:
	- Тему
	- Описание, если необходимо
	- Дату
	- Время (помним о том, что PM после полудня, например, 1:00 PM 13:00)
	- Продолжительность конференции (не более 40 минут бесплатного времени, в данном случае – 45 минут)

#### - Часовой пояс

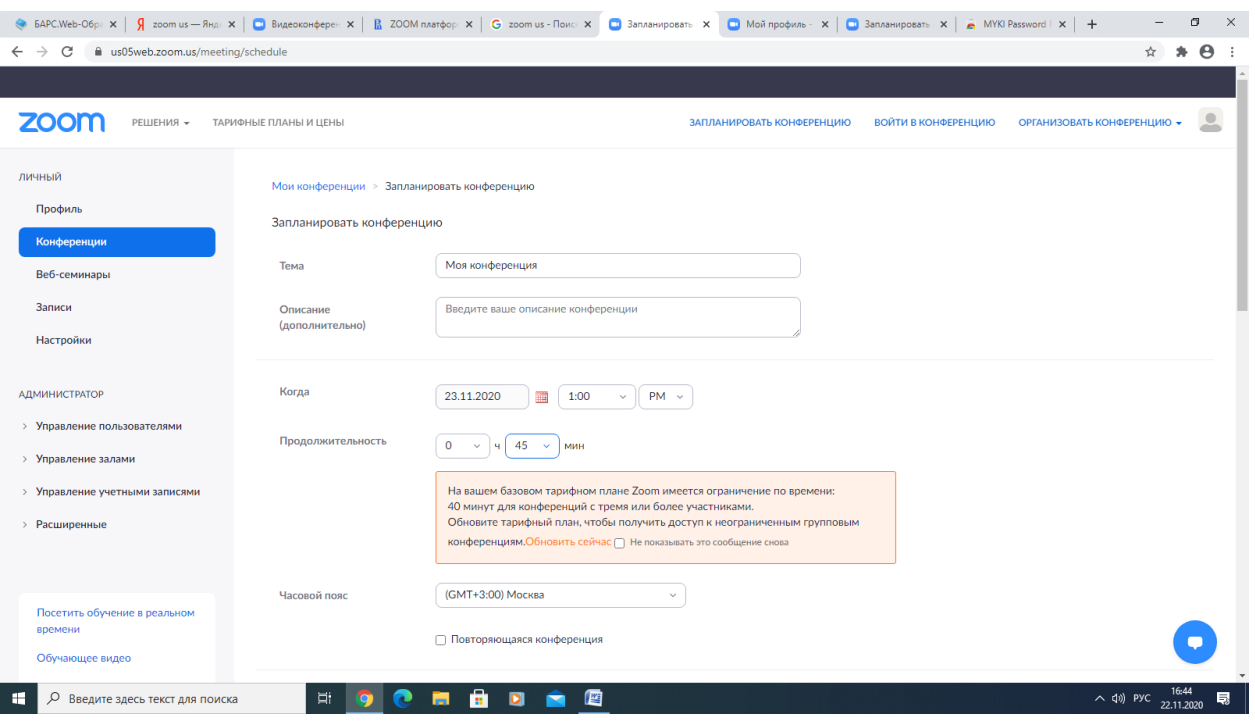

- Идентификатор создаем автоматически, код доступа уже стоит. Включите видео организатору и участнику. Остальное – по умолчанию.

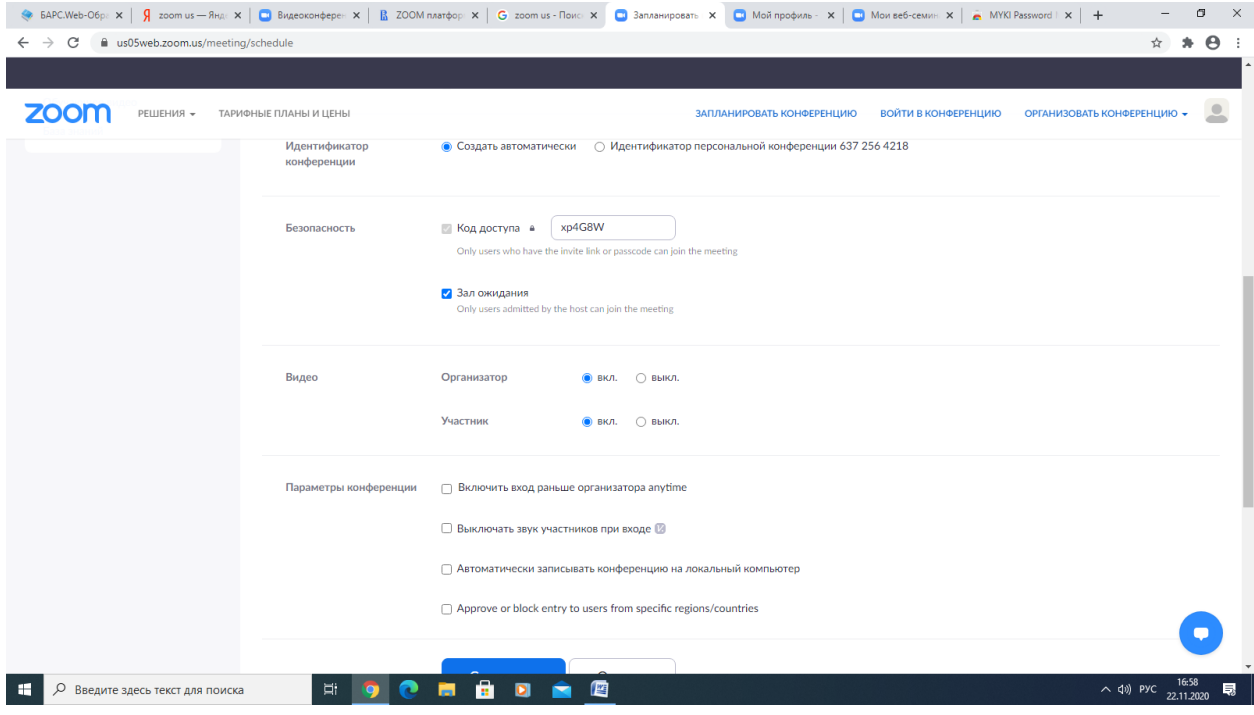

- Нажмите «Сохранить»

12. Скопируйте приглашение

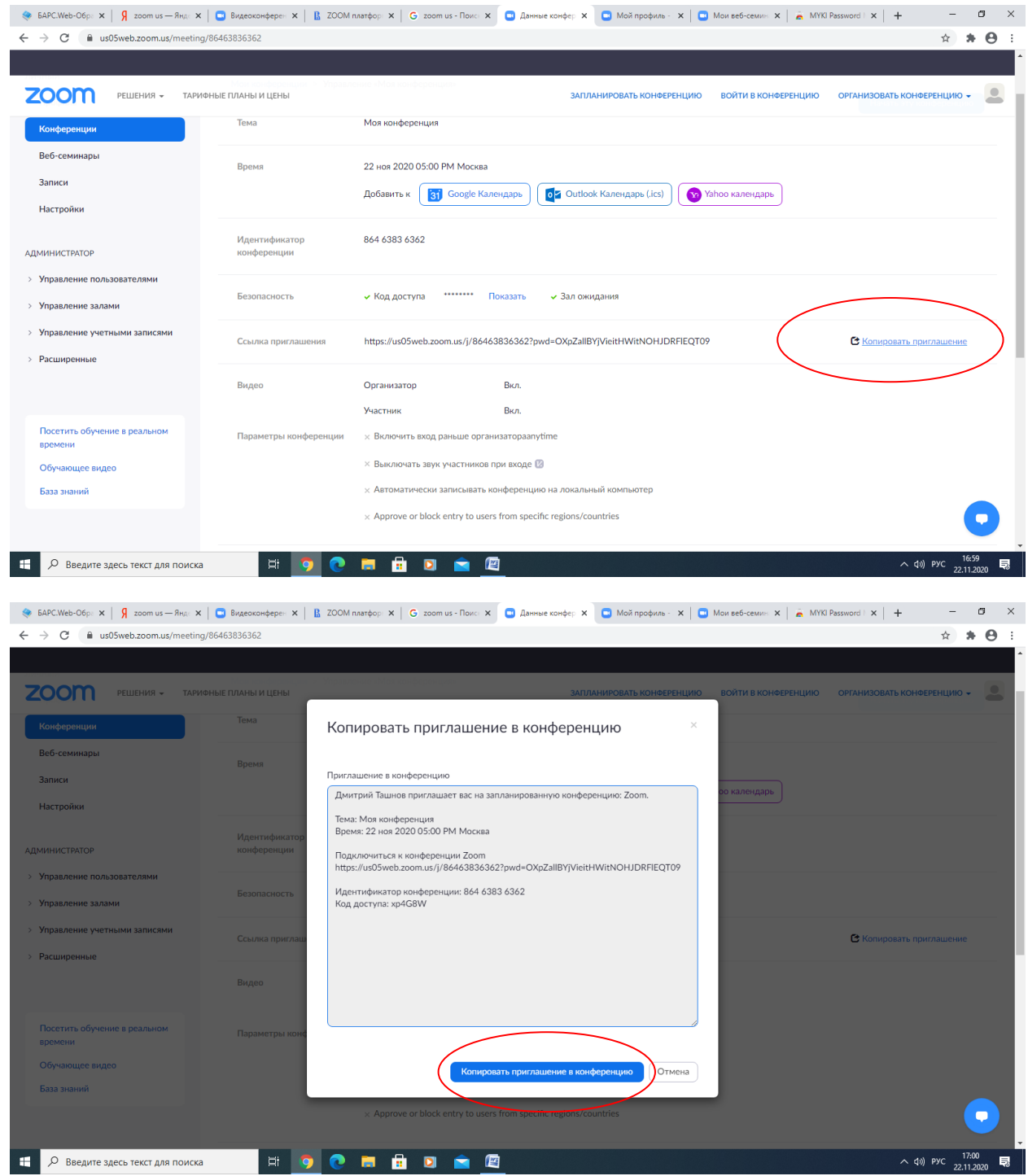

13. Войдите в электронную почту или WhatsApp. Оправьте приглашение на конференцию.

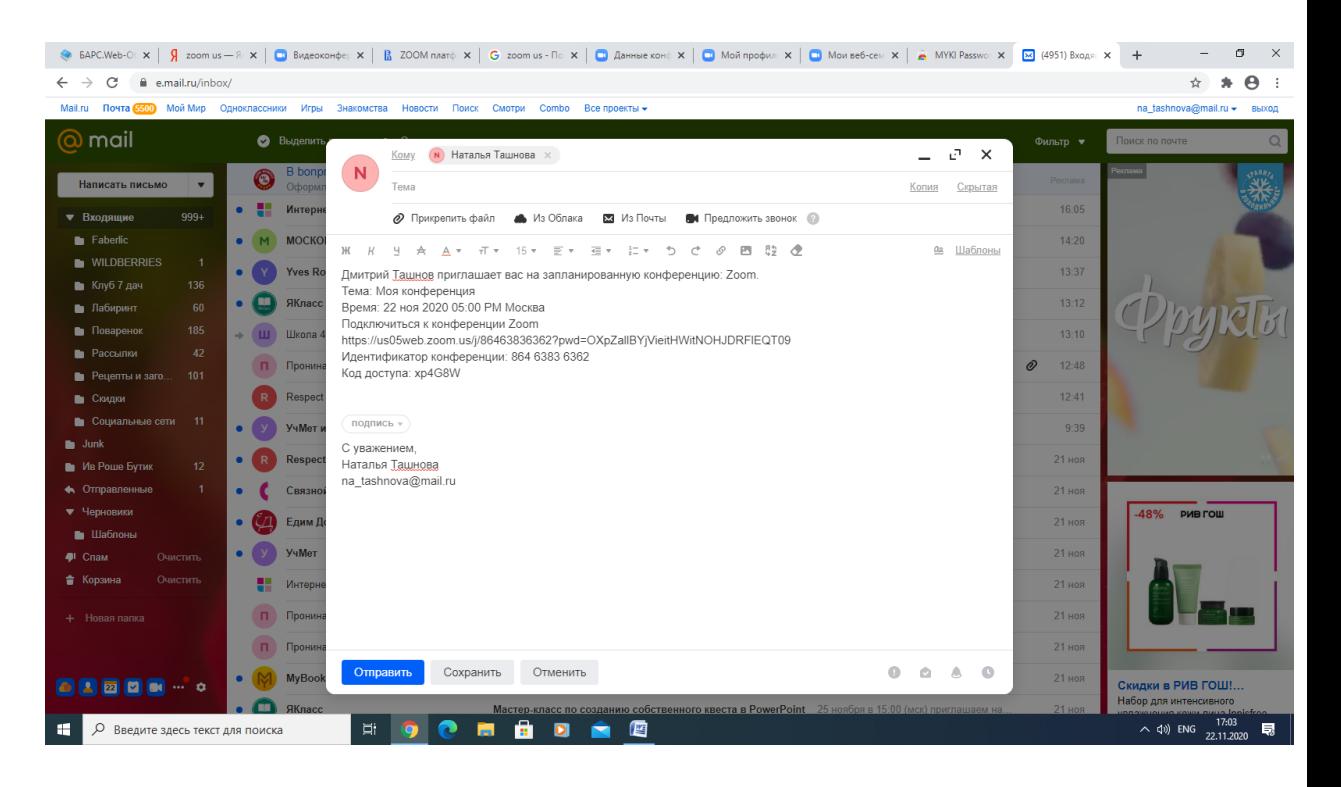

Конференция создана и отправлена

#### **Установка zoom на компьютер**

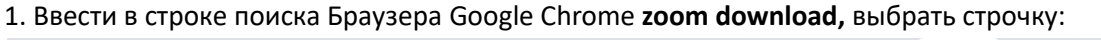

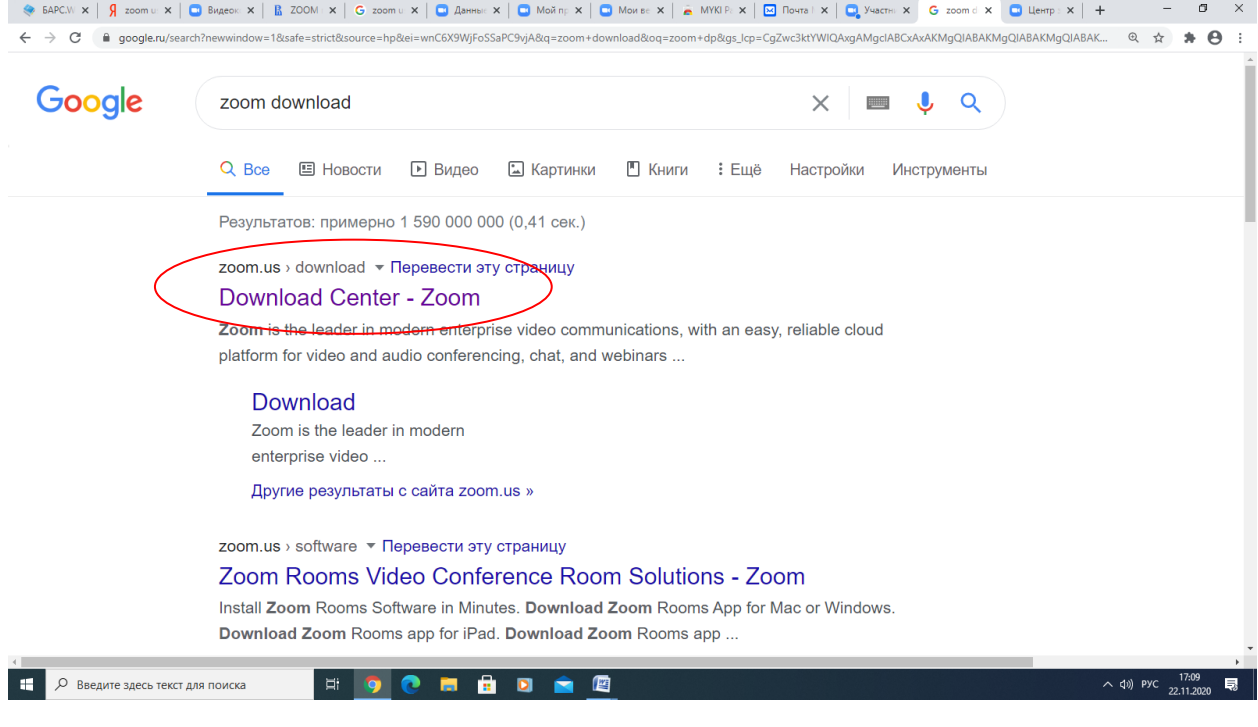

## 2. Нажмите на кнопку «ЗАГРУЗИТЬ»

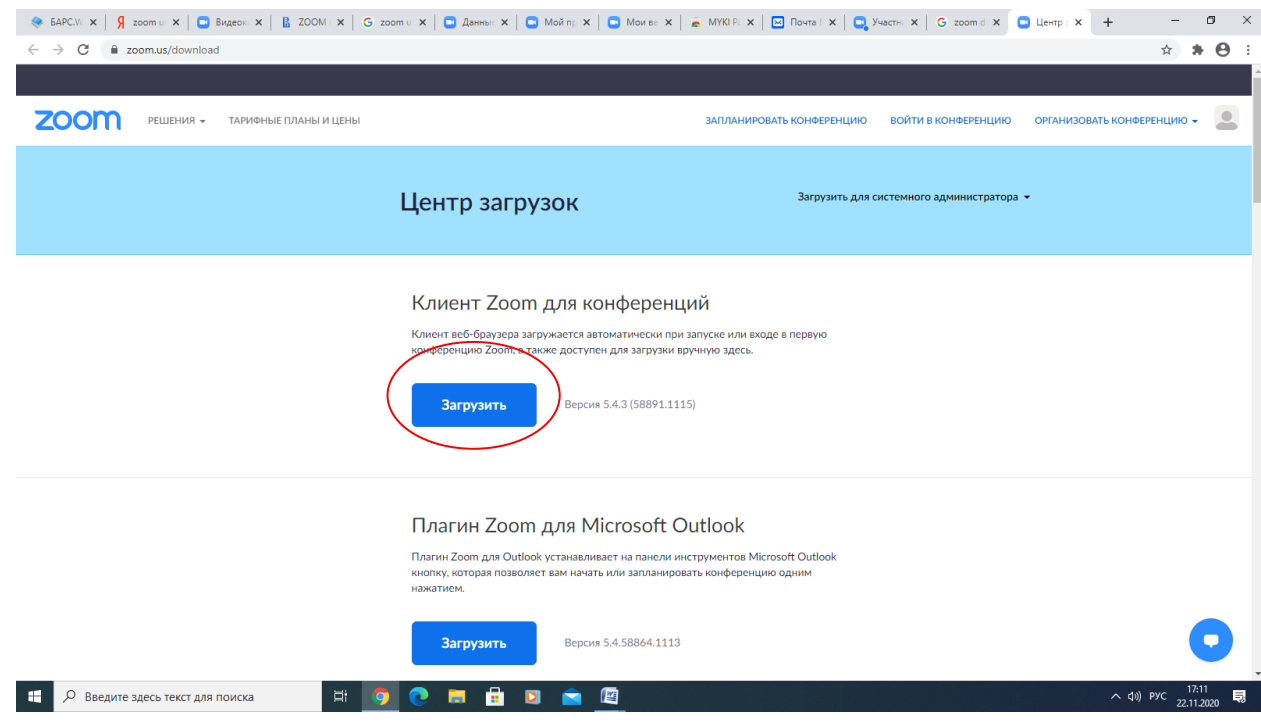

3. Нажмите снизу слева на загруженный файл

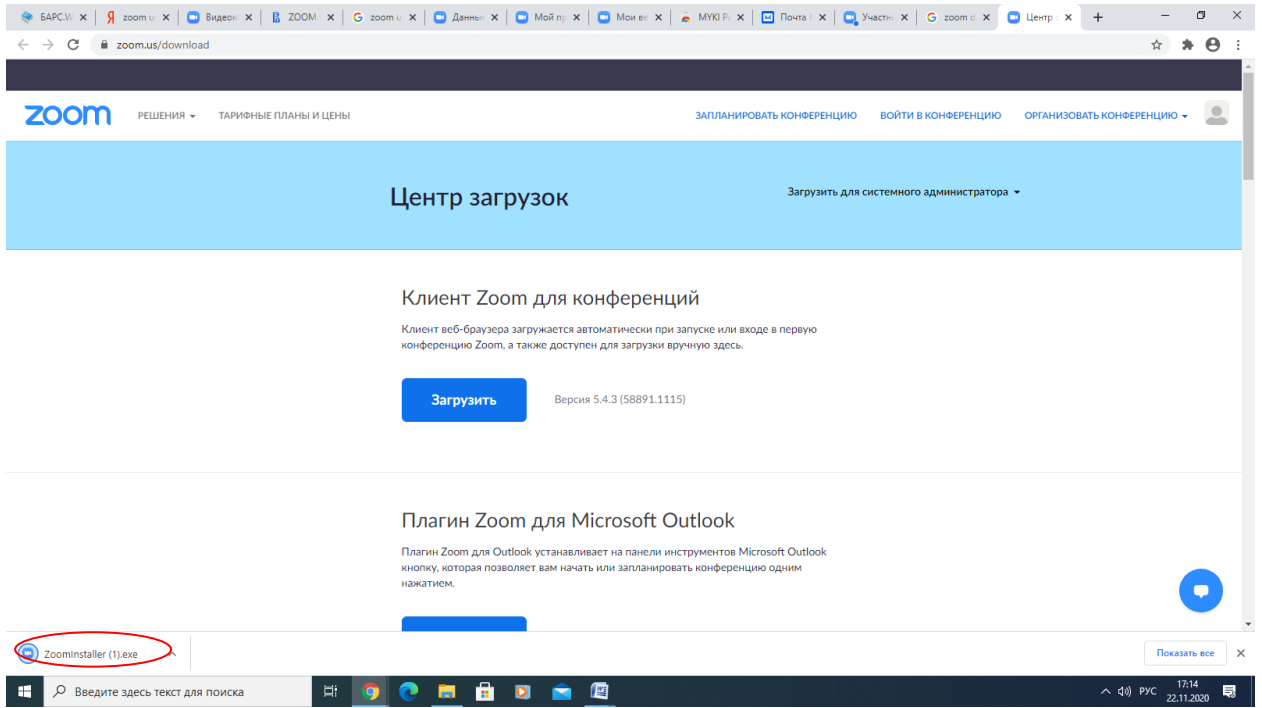

# 4. Нажмите «запустить»

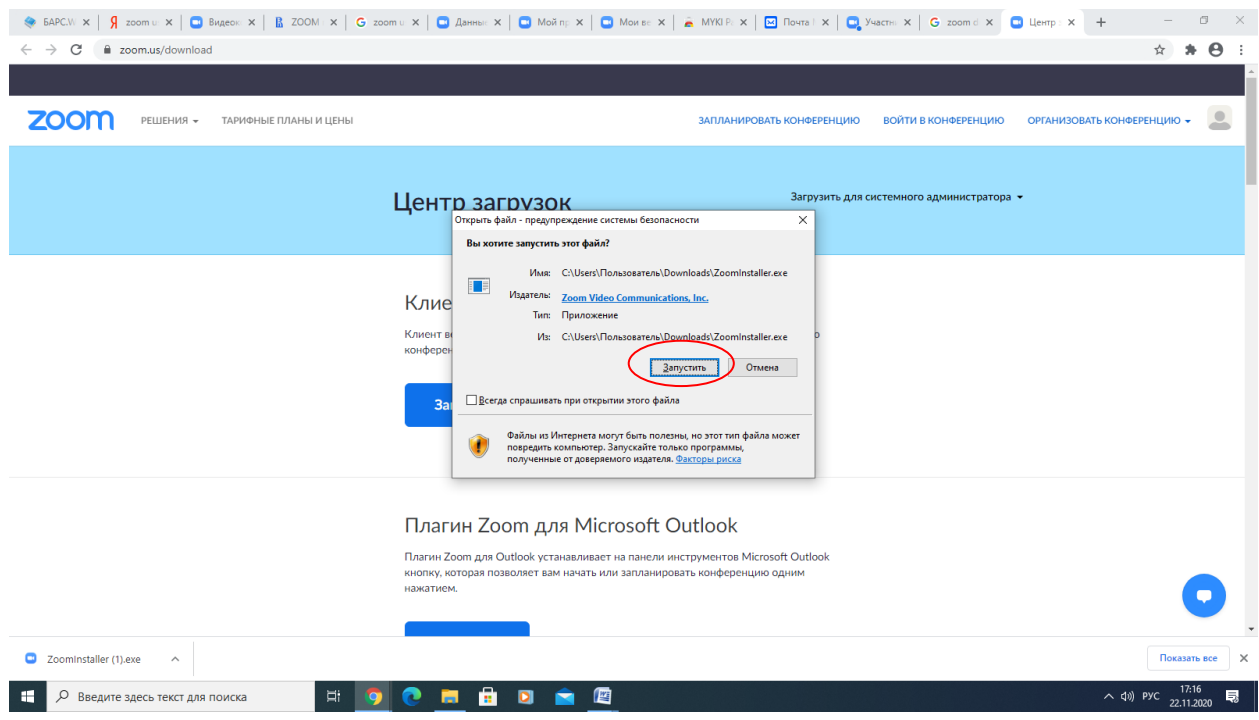

5. В открывшемся после установки окне нажмите кнопку «Войти в»

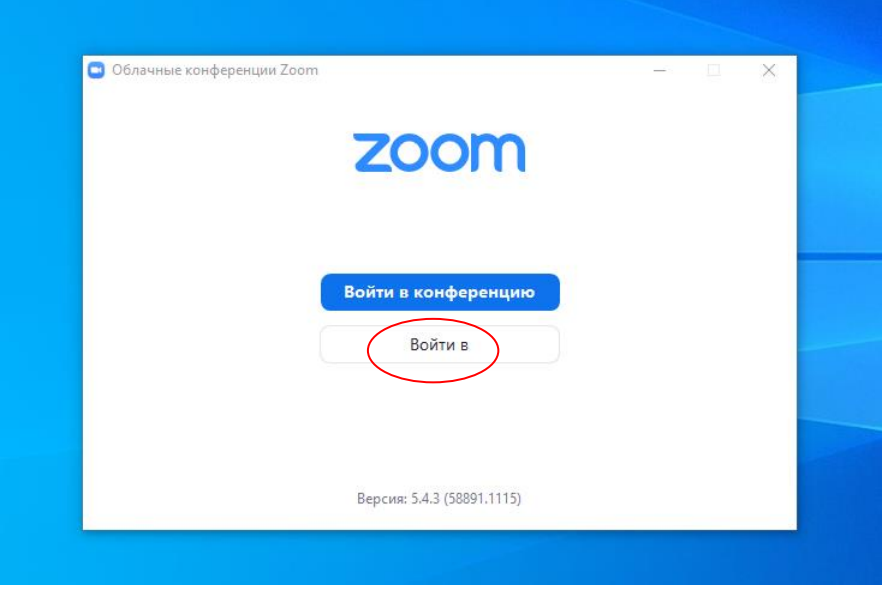

6. Введите свою почту и пароль, который вы указывали при регистрации в ZOOM, после этого нажмите кнопку «Войти в»

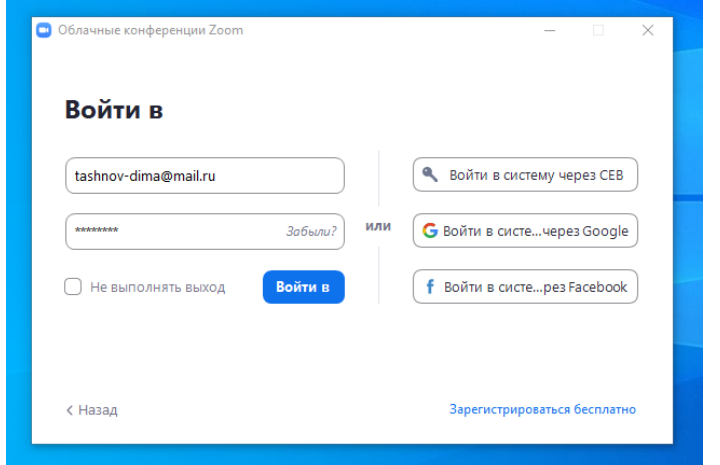

## 7. После установки вы увидите

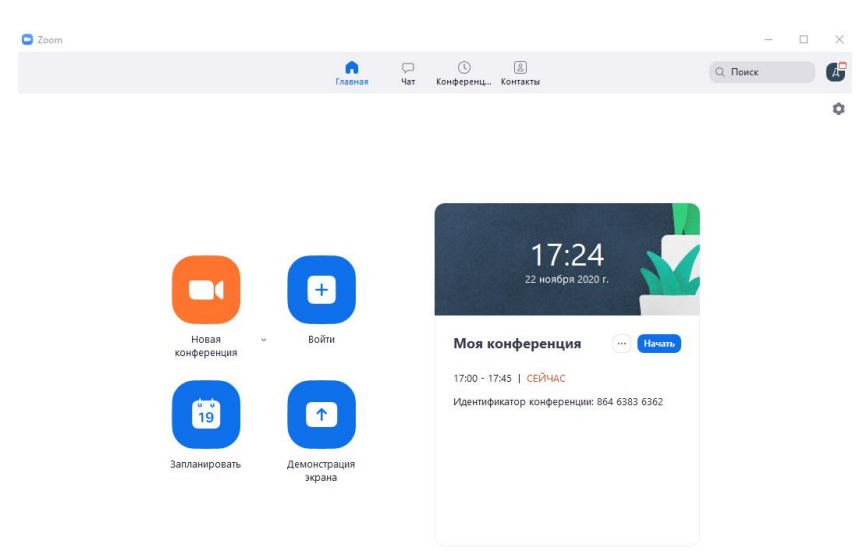